Deutsch

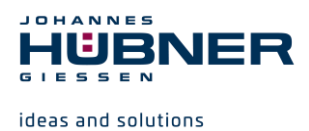

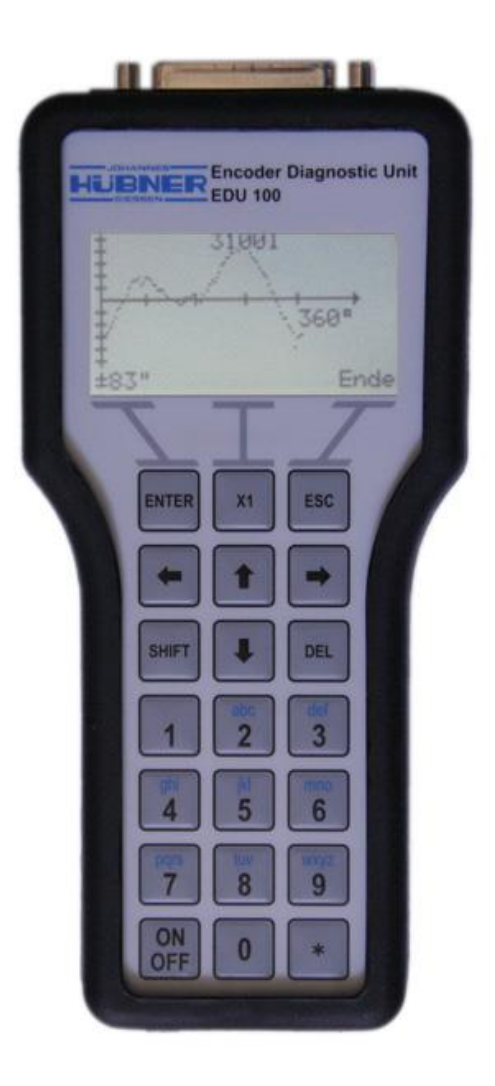

# **Bedienungsanleitung**

# **Encoder Diagnostic Unit Typ: EDU 100**

**Vor der Verwendung und anderen Arbeiten Bedienungsanleitung lesen! Für künftige Verwendungen aufbewahren!**

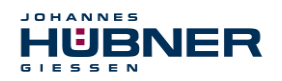

#### **Warenzeichen**

Marken- und Produktnamen sind Warenzeichen oder eingetragene Warenzeichen ihrer entsprechenden Besitzer.

Geschützte Warenzeichen ™ oder ® sind in diesem Handbuch nicht immer als solche gekennzeichnet.

Dies bedeutet jedoch nicht, dass sie frei verwendet werden dürfen.

#### **Hersteller / Herausgeber**

Johannes Hübner Fabrik elektrischer Maschinen GmbH Siemensstr. 7 35394 Giessen Germany Telefon: +49 641 7969 0 Fax: +49 641 73645 Internet: [www.huebner-giessen.com](http://www.huebner-giessen.com/) E-Mail: info@huebner-giessen.com

Dieses Handbuch wurde mit äußerster Sorgfalt erstellt. Dennoch sind Fehler in Form und Inhalt nicht ausgeschlossen. Die Vervielfältigung dieser Publikation oder von Teilen dieser Publikation in jeglicher Form ist ohne vorherige schriftliche Genehmigung durch die Johannes Hübner Fabrik elektrischer Maschinen GmbH nicht gestattet.

Irrtümer und technische Änderungen vorbehalten.

Copyright © Johannes Hübner Fabrik elektrischer Maschinen GmbH Alle Rechte vorbehalten.

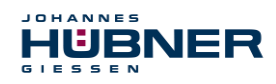

# Inhaltsverzeichnis

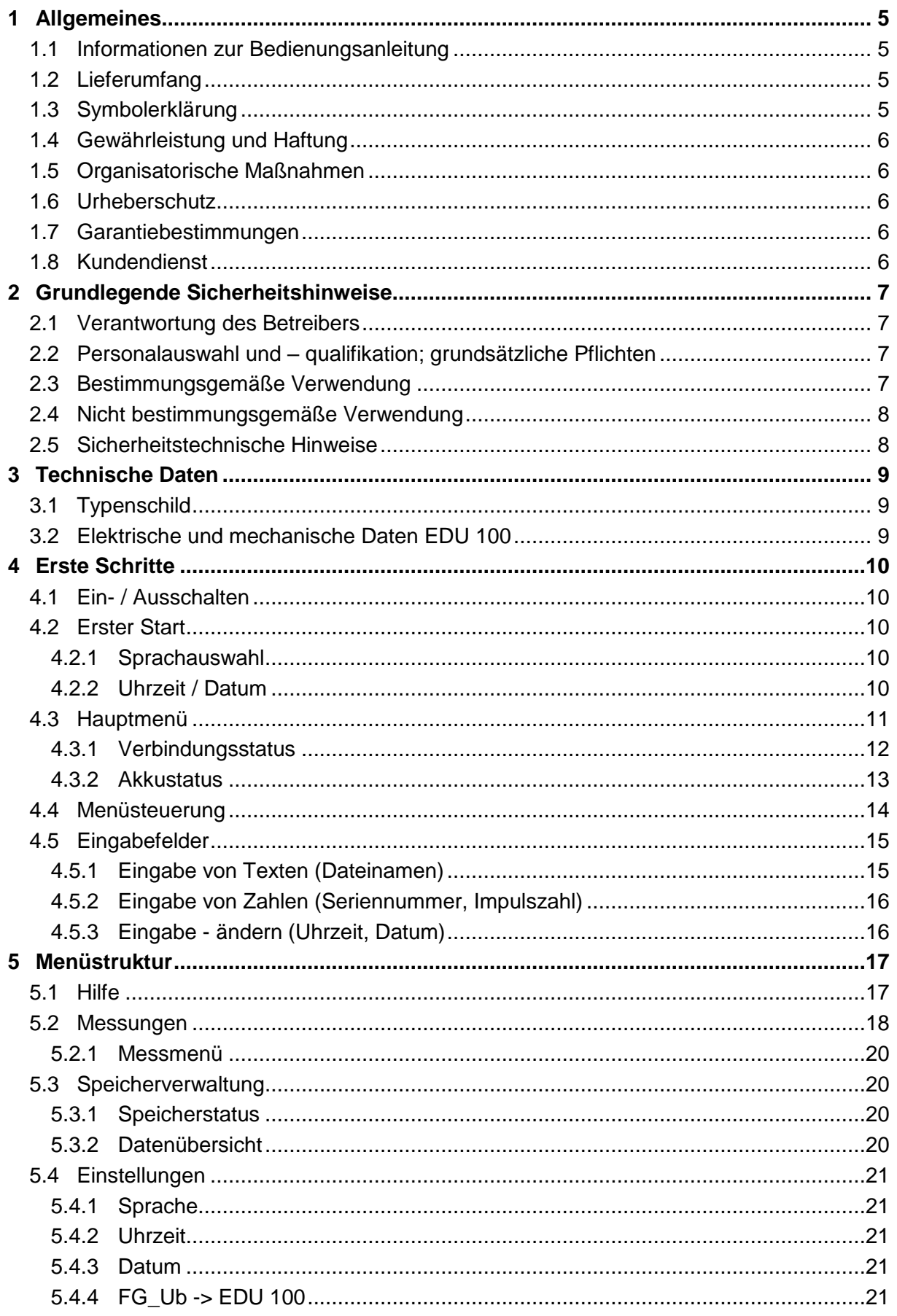

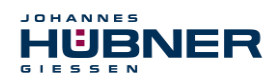

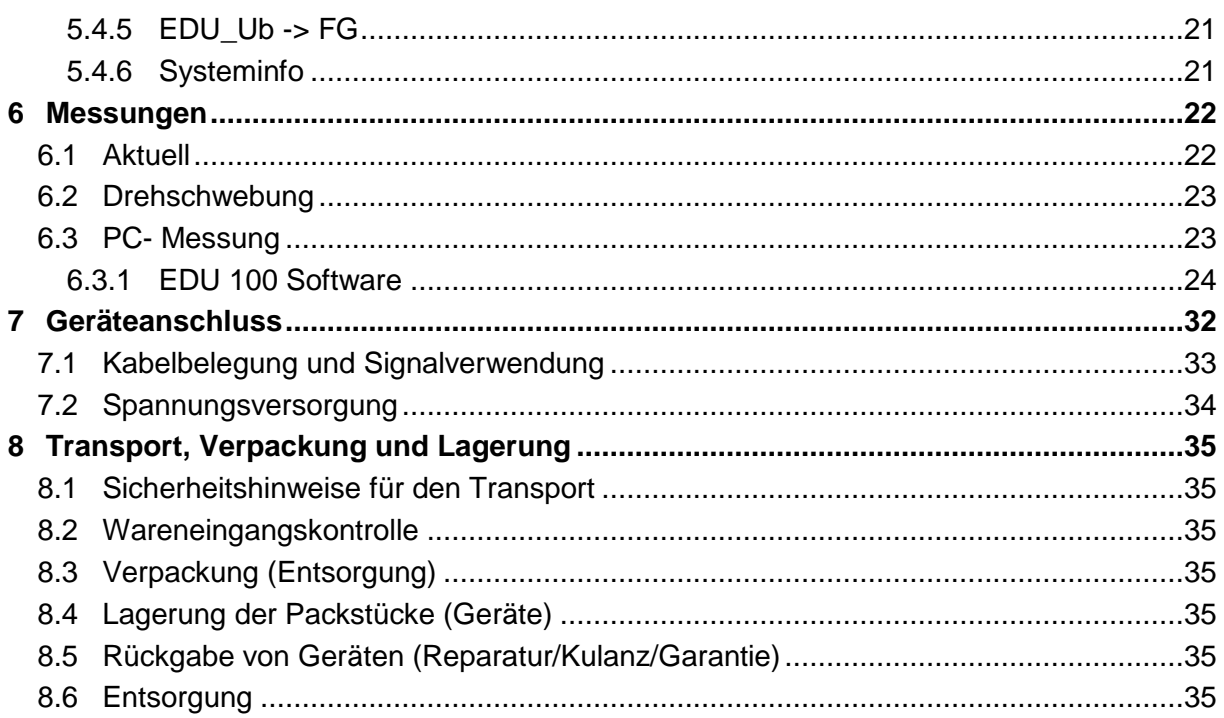

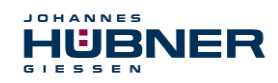

# <span id="page-4-0"></span>**1 Allgemeines**

#### <span id="page-4-1"></span>**1.1 Informationen zur Bedienungsanleitung**

Diese Bedienungsanleitung gibt wichtige Hinweise zum Umgang mit dem Encoder Diagnostic Unit EDU 100. Im folgenden Dokument EDU 100 genannt. Sie ist vor Beginn aller Arbeiten sorgfältig durchzulesen und zu beachten.

Darüber hinaus sind die für den Einsatzbereich des EDU 100 geltenden örtlichen Unfallverhütungsvorschriften und allgemeinen Sicherheitsbestimmungen einzuhalten.

#### <span id="page-4-2"></span>**1.2 Lieferumfang**

Zum Lieferumfang gehört das EDU 100, Transportkoffer, Schutzhülle, Anschlussadapter, 2 Anschlusskabel, USB-Kabel, USB-C Adapter, Netzteil, 3 x AA NiMH-Akkus und die Bedienungsanleitung.

#### <span id="page-4-3"></span>**1.3 Symbolerklärung**

Warnhinweise sind in dieser Bedienungsanleitung durch Symbole gekennzeichnet. Die Hinweise werden durch Signalworte eingeleitet, die das Ausmaß der Gefährdung zum Ausdruck bringen. Die Hinweise unbedingt einhalten und umsichtig handeln, um Unfälle, Personen- und Sachschäden zu vermeiden.

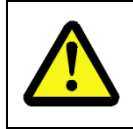

#### **WARNUNG!**

Weist auf eine möglicherweise gefährliche Situation hin, die zum Tod oder zu schweren Verletzungen führen kann, wenn sie nicht gemieden wird.

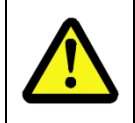

#### **VORSICHT!**

Weist auf eine möglicherweise gefährliche Situation hin, die zu geringfügigen oder leichten Verletzungen führen kann, wenn sie nicht gemieden wird.

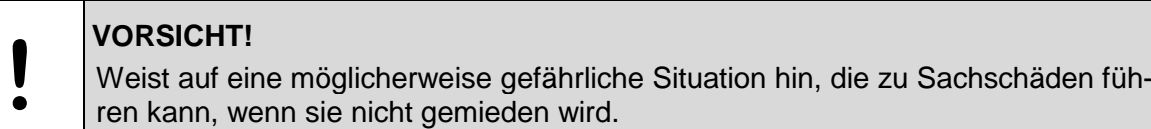

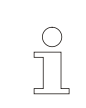

#### **HINWEIS!**

Hebt nützliche Tipps und Empfehlungen sowie Informationen für einen effizienten und störungsfreien Betrieb hervor.

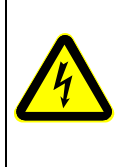

#### **GEFAHR!**

#### **Lebensgefahr durch elektrischen Strom!**

Kennzeichnet lebensgefährliche Situationen durch elektrischen Strom. Bei Nichtbeachtung der Sicherheitshinweise besteht die Gefahr schwerer Verletzungen oder des Todes. Die auszuführenden Arbeiten dürfen nur von einer Elektrofachkraft ausgeführt werden.

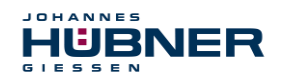

#### <span id="page-5-0"></span>**1.4 Gewährleistung und Haftung**

Es gelten ausschließlich die "Allgemeinen Geschäftsbedingungen" der Firma Johannes Hübner Fabrik elektrischer Maschinen GmbH. Diese stehen dem Betreiber spätestens mit der Auftragsbestätigung bzw. mit dem Vertragsabschluss zur Verfügung. Gewährleistungsund Haftungsansprüche bei Personen- und Sachschäden sind ausgeschlossen, ebenso erlischt die Betriebserlaubnis, wenn eine oder mehrere der folgenden Ursachen vorliegen:

- Nichtbeachtung der Bedienungsanleitung.
- Nicht bestimmungsgemäße Verwendung des EDU 100.
- Unsachgemäße Verwendung des EDU 100.
- Betreiben des EDU 100 bei technischen Defekten.
- Eigenmächtig vorgenommene mechanische oder elektrische Veränderungen an dem EDU 100.
- Eigenmächtig durchgeführte Reparaturen.
- Katastrophenfälle durch Fremdeinwirkung und höhere Gewalt.
- Einsatz von nicht qualifiziertem Personal.
- Öffnen des EDU 100.

#### <span id="page-5-1"></span>**1.5 Organisatorische Maßnahmen**

- Die Bedienungsanleitung muss ständig am Einsatzort des EDU 100 griffbereit aufbewahrt werden.
- Ergänzend zur Bedienungsanleitung sind die allgemeingültigen gesetzlichen und sonstige verbindliche Regelungen zur Unfallverhütung und Umweltschutz zu beachten und müssen vermittelt werden.
- Die jeweils gültigen nationalen, örtlichen und anlagenspezifischen Bestimmungen und Erfordernisse müssen beachtet und vermittelt werden.
- Der Betreiber hat die Verpflichtung, auf betriebliche Besonderheiten und Anforderungen an das Personal hinzuweisen.
- Das Typenschild und eventuell aufgeklebte Verbots- bzw. Hinweisschilder auf dem EDU 100 müssen stets in lesbarem Zustand erhalten werden.
- Reparaturen dürfen nur vom Hersteller, oder einer vom Hersteller autorisierten Stelle bzw. Person vorgenommen werden.

#### <span id="page-5-2"></span>**1.6 Urheberschutz**

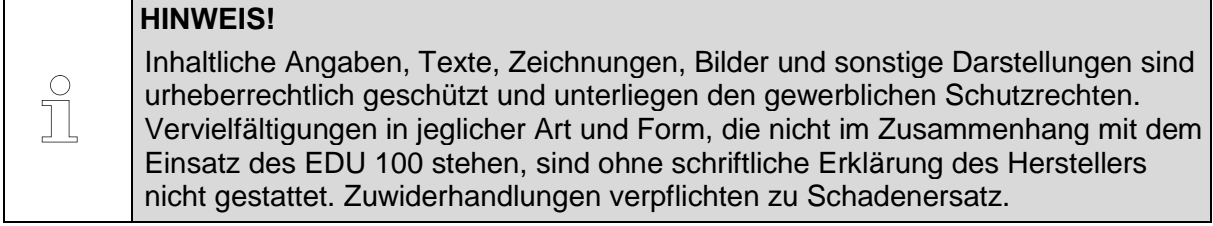

#### <span id="page-5-3"></span>**1.7 Garantiebestimmungen**

Die Garantiebestimmungen sind den Allgemeinen Lieferbedingungen des Herstellers zu entnehmen.

#### <span id="page-5-4"></span>**1.8 Kundendienst**

Für technische Auskünfte stehen Ihnen Ansprechpartner per Telefon, Fax oder E-Mail zur Verfügung. Siehe Herstelleradresse auf Seite 2.

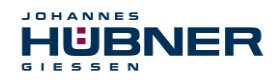

### <span id="page-6-0"></span>**2 Grundlegende Sicherheitshinweise**

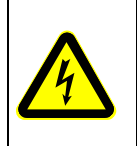

#### **GEFAHR!**

Dieser Abschnitt gibt einen Überblick über alle wichtigen Sicherheitsaspekte zum Schutz des Personals und für einen sicheren und störungsfreien Betrieb des EDU 100. Bei Nichtbeachtung können erhebliche Gefahren entstehen.

#### <span id="page-6-1"></span>**2.1 Verantwortung des Betreibers**

Das EDU 100 wird im gewerblichen Bereich eingesetzt. Der Betreiber des EDU 100 unterliegt daher den gesetzlichen Pflichten zur Arbeitssicherheit sowie den für den Einsatzbereich des EDU 100 gültigen Sicherheits-, Unfallverhütungs- und Umweltvorschriften.

#### <span id="page-6-2"></span>**2.2 Personalauswahl und – qualifikation; grundsätzliche Pflichten**

- Alle Arbeiten mit dem EDU 100 dürfen nur von qualifiziertem Personal durchgeführt werden. Qualifiziertes Personal sind Personen, die auf Grund ihrer Ausbildung, Erfahrung und Unterweisung sowie ihrer Kenntnisse über einschlägige Normen, Bestimmungen, Unfallverhütungsvorschriften und Betriebsverhältnisse, von dem für die Sicherheit der Anlage Verantwortlichen berechtigt worden sind, die jeweils erforderlichen Tätigkeiten auszuführen. Sie sind in der Lage, mögliche Gefahren zu erkennen und zu vermeiden.
- Zur Definition von "Qualifiziertem Personal" sind zusätzlich die Normen VDE 0105-100 und IEC 364 einzusehen (Bezugsquellen z.B. Beuth Verlag GmbH, VDE-Verlag GmbH)
- Die Verantwortlichkeit für den Anschluss und die Bedienung muss klar festgelegt sein. Es besteht Beaufsichtigungspflicht bei zu schulendem oder anzulernendem Personal.

#### <span id="page-6-3"></span>**2.3 Bestimmungsgemäße Verwendung**

Das EDU 100 ist für die Überprüfung und ein temporäres Monitoring von Inkrementalgebern bestimmt. Dazu kann das EDU 100 direkt mit einem Inkrementalgeber verbunden werden oder es wird zwischen Geber und Steuerung angeschlossen. Dafür werden ein Anschlussadapter und zwei entsprechende Anschlusskabel mitgeliefert.

Dabei ist es auch möglich den zu prüfenden Inkrementalgeber über das EDU 100 mit Spannung zu versorgen, wenn dieses über das Mitgelieferte Netzteil versorgt wird.

#### **Zur bestimmungsgemäßen Verwendung gehört auch:**

- das Beachten aller Hinweise aus dieser Bedienungsanleitung.
- das Beachten der Typenschilder und eventuell angebrachter Verbots- bzw. Hinweisschilder
- das Beachten der Betriebsanleitung des Maschinen- bzw. Anlagen-Herstellers.
- das Betreiben des EDU 100 innerhalb der in den technischen Daten angegebenen Grenzwerte
- Unterlassung einer bestimmungswidrigen Verwendung.

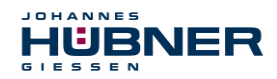

 $\int\limits_{\prod}$ 

#### <span id="page-7-0"></span>**2.4 Nicht bestimmungsgemäße Verwendung**

#### **Warnhinweis:**

Diese Einrichtung ist nicht dafür vorgesehen, in Wohnbereichen verwendet zu werden, und kann einen angemessenen Schutz des Funkempfangs in solchen Umgebungen nicht sicherstellen.

#### **WARNUNG**!

Gefahr von Tod, Körperverletzung und Sachschaden durch bestimmungswidrige Verwendung des EDU 100! Insbesondere sind folgende Verwendungen untersagt:

- die Verwendung in Umgebungen mit explosiver Atmosphäre.
- die Verwendung in Umgebungen mit radioaktiver Strahlung.
- die Verwendung zu medizinischen Zwecken.

#### <span id="page-7-1"></span>**2.5 Sicherheitstechnische Hinweise**

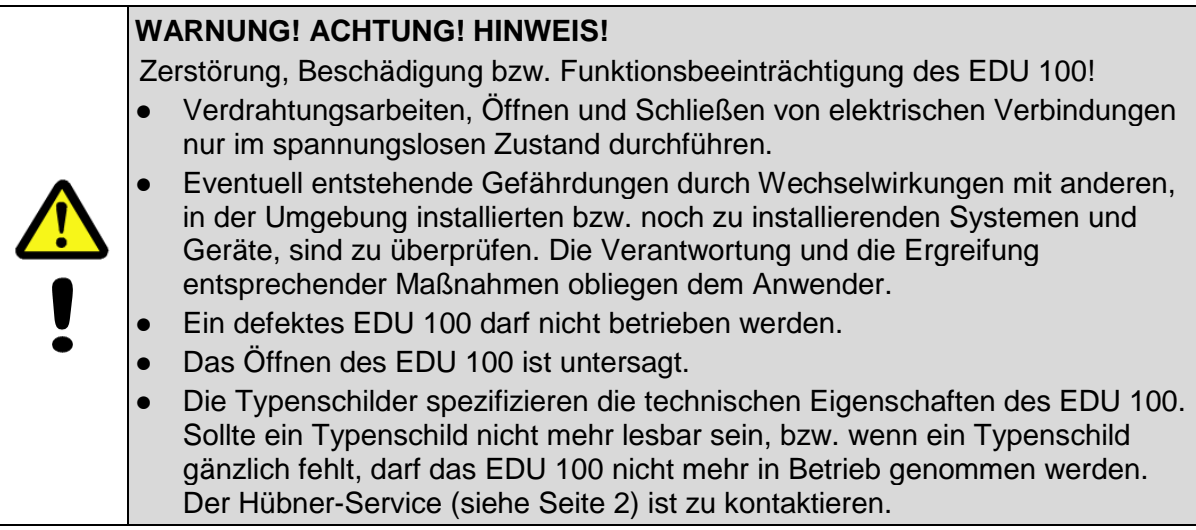

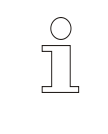

#### **HINWEIS! Entsorgung:**

Muss nach der Lebensdauer des EDU 100 eine Entsorgung vorgenommen werden, sind die jeweils geltenden landesspezifischen Vorschriften zu beachten.

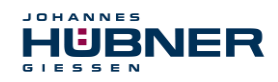

### <span id="page-8-0"></span>**3 Technische Daten**

#### <span id="page-8-1"></span>**3.1 Typenschild**

Nachfolgende Abbildung zeigt ein Beispiel für ein Typenschild.

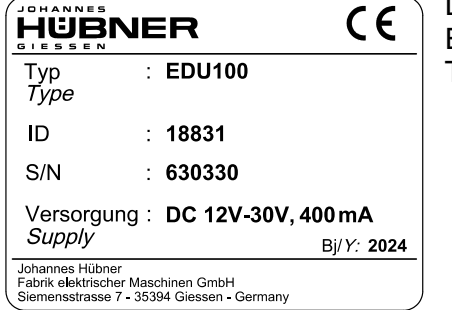

Das Typenschild befindet sich auf der Rückseite des EDU 100 unterhalb der Schutzhülle. Typenschild-Angaben:

- Hersteller
- Typ, Baujahr
- CE-Kennzeichnung
- Seriennummer (S/N)
- Versorgungsspannung
- ID-Nummer

### <span id="page-8-2"></span>**3.2 Elektrische und mechanische Daten EDU 100**

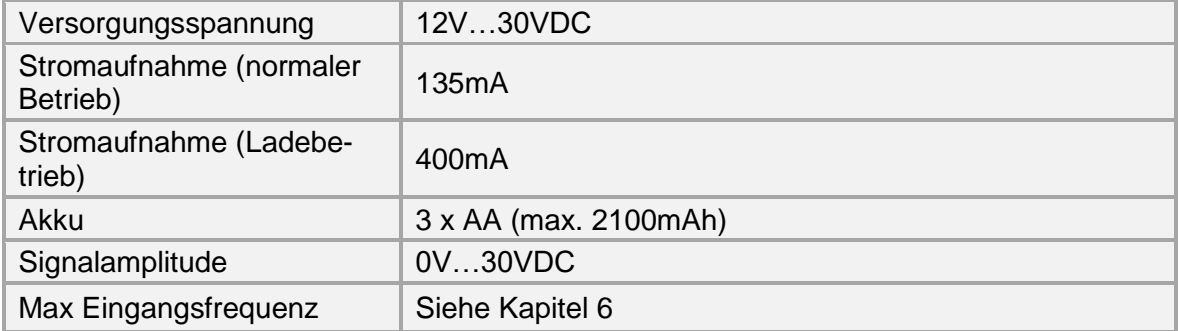

Das EDU 100 ist in Gruppe 1 und Klasse A nach EN 55011 eingestuft und nur für den Betrieb im industriellen Umfeld vorgesehen.

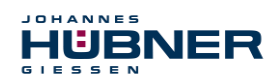

# <span id="page-9-0"></span>**4 Erste Schritte**

Um das EDU 100 in Betrieb zunehmen, müssen sich die Akkus im Gerät befinden und diese geladen sein oder das Gerät muss mittels Steckernetzteil versorgt werden.

#### <span id="page-9-1"></span>**4.1 Ein- / Ausschalten**

Um das Gerät einzuschalten, muss die Taste **ON/OFF"** ca. 2 Sekunden lang gedrückt werden. Leuchtet das Display auf und das Logo der Firma Hübner erscheint, ist das Gerät betriebsbereit.

Um das Gerät auszuschalten, muss die Taste **ON/OFF** ebenfalls ca. 2 Sekunden lang gedrückt werden.

#### <span id="page-9-2"></span>**4.2 Erster Start**

#### <span id="page-9-3"></span>**4.2.1 Sprachauswahl**

Bei der ersten Inbetriebnahme des Gerätes wird der Benutzer aufgefordert, eine Sprache auszuwählen. Die Standardeinstellung ist Englisch.

Überspringt man die Auswahl, wird beim nächsten Gerätestart der Benutzer erneut aufgefordert die Sprache auszuwählen.

Die Sprache kann auch zu einem späteren Zeitpunkt im Menü Einstellungen geändert werden (siehe Kapitel [5.4.1](#page-20-1) Einstellungen - Sprache).

#### <span id="page-9-4"></span>**4.2.2 Uhrzeit / Datum**

Das Gerät verfügt über eine Echtzeituhr. Diese Uhr arbeitet auch wenn das Gerät ausgeschaltet ist. Voraussetzung hierfür ist, dass die Akkus geladen und im Gerät eingelegt sind.

Wenn das Gerät ohne Spannung war, wird der Benutzer nach dem Einschalten aufgefordert Uhrzeit und Datum einzustellen.

Die Eingabe kann übersprungen werden und zu einem späteren Zeitpunkt Im Menü Einstellungen geändert werden (siehe Kapitel [5.4.2](#page-20-2) / [5.4.3](#page-20-3) Einstellungen – Uhrzeit / Datum)

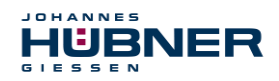

#### <span id="page-10-0"></span>**4.3 Hauptmenü**

Nach dem Starten des Gerätes ist das Hauptmenü zu sehen. Die Anzeigeelemente 1-4 am oberen Displayrand sind ebenfalls in allen anderen Menüs zu sehen.

 $\geq 1$  Zeigt das aktuelle Datum 2 Zeigt den Verbindungsstatus (siehe Kapitel [4.3.1\)](#page-11-0) 3 Zeigt den Akkustatus (siehe Kapitel [4.3.2\)](#page-12-0) 4 Zeigt die aktuelle Uhrzeit

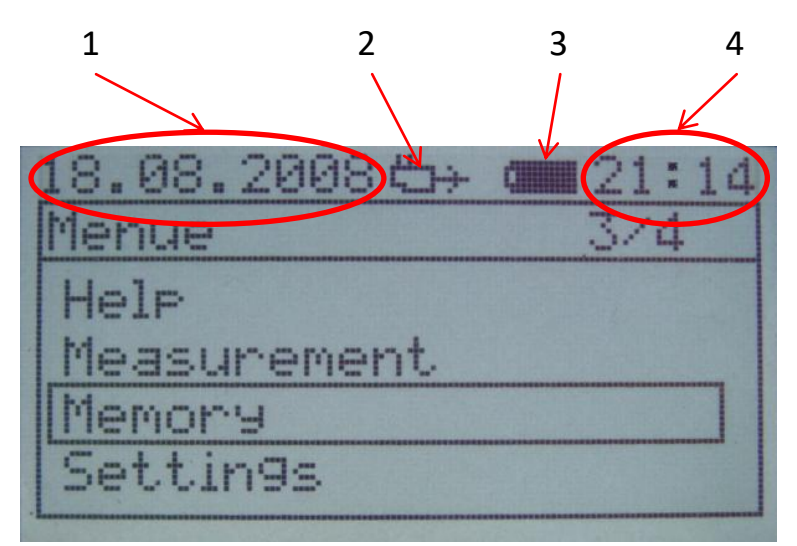

Abb. 1: Startbildschirm

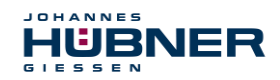

#### <span id="page-11-0"></span>**4.3.1 Verbindungsstatus**

Wie in Abb. 1 dargestellt, wird unter Punkt 2 der Verbindungsstatus angezeigt. Folgende Symbole können dort angezeigt werden:

EDU 100 wird mit Steckernetzteil versorgt

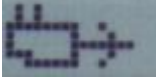

Abb. 2: Symbol Steckernetzteil

EDU 100 versorgt den zu prüfenden Geber mit Spannung

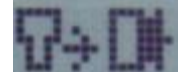

Abb. 3: EDU 100 versorgt Geber

EDU 100 wird vom Geber mit Spannung versorgt

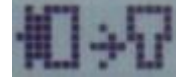

Abb. 4: Geber versorgt EDU 100

 $\triangleright$  Es ist keine externe Versorgung angeschlossen

Abb. 5: keine externe Versorgung

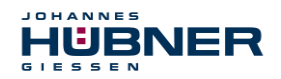

#### <span id="page-12-0"></span>**4.3.2 Akkustatus**

Wie in Abb. 1 dargestellt, wird unter Punkt 3 der Akkustatus angezeigt. Folgende Symbole können dort angezeigt werden:

 $\triangleright$  Es ist kein Akku vorhanden.

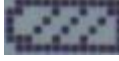

Abb. 6 Kein Akku

 $\triangleright$  Der Ladezustand des Akkus

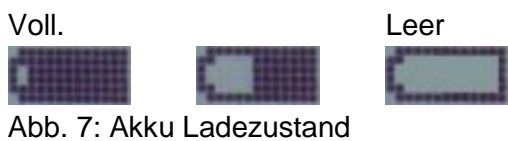

▶ Der Akku wird geladen. Das Symbol wechselt ständig den Zustand von "leer" nach "voll".

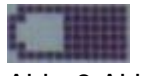

Abb. 8 Akku laden

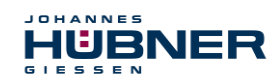

#### <span id="page-13-0"></span>**4.4 Menüsteuerung**

Alle Menüs basieren auf der gleichen Struktur, siehe Abb. 9.

- $\geq 1$  In welchem Menü man sich befindet
- $\geqslant$  2 Statuszeile (siehe Kapitel [4.3\)](#page-10-0)
- > 3 Eintrag auf dem der Cursor steht und max. Anzahl an Einträgen in dem Menü
- $\geq 4$  Cursor

In allen Menüs wird der Cursor mit den Pfeiltasten **↑** und **↓** bewegt. Ein Menüpunkt wird mit **ENTER** ausgewählt. Einen Schritt zurück, ins vorherige Menü, gelangt man mit **ESC.**

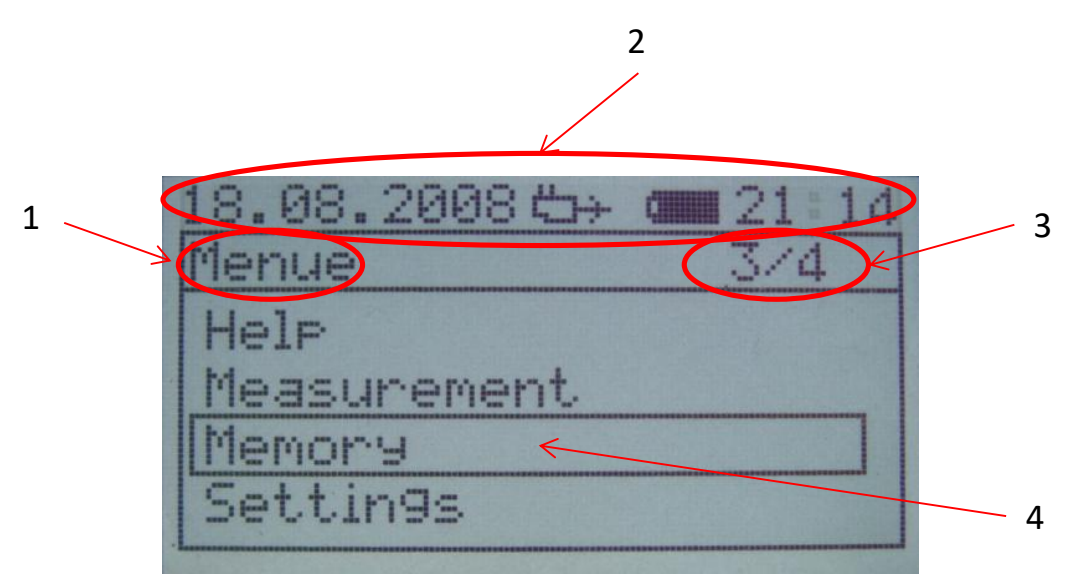

Abb. 9 Hauptmenü

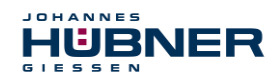

#### <span id="page-14-0"></span>**4.5 Eingabefelder**

Es gibt 3 Arten von Eingabeaufforderungen.

#### <span id="page-14-1"></span>**4.5.1 Eingabe von Texten (Dateinamen)**

Durch mehrmaliges betätigen einer Taste, erhält man verschiedene Zeichen. Die Belegungen der Tasten ist in Tabelle 1 dargestellt.

Nach Eingabe eines Zeichens springt der Cursor nach ca. 2 Sekunden um eine Stelle nach rechts auf die nächste freie Stelle.

Mit **SHIFT** kann zwischen Groß- und Kleinbuchstaben umgeschaltet werden.

Mit **←** und **→** kann der Cursor bewegt werden.

Mit **DEL** wird das letzte Zeichen gelöscht. Befindet sich der Cursor an einer Stelle mitten im Text, werden alle Zeichen vom Cursor nach rechts gelöscht.

Mit **ENTER** wird die Eingabe übernommen.

Mit **ESC** wird die Eingabe verworfen.

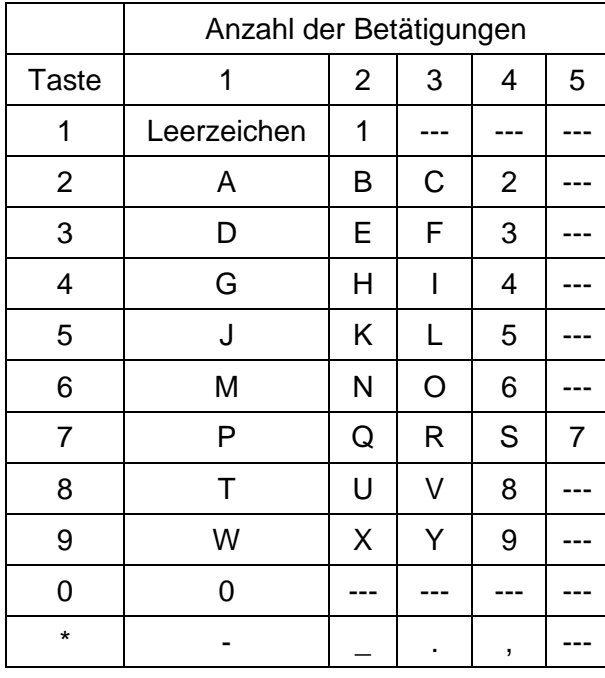

Tabelle 1: Tastaturbelegung

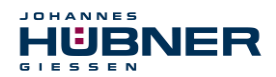

#### <span id="page-15-0"></span>**4.5.2 Eingabe von Zahlen (Seriennummer, Impulszahl)**

Über die Tastatur können die gewünschten Zahlen eingegeben werden. Nach Eingabe einer Zahl springt der Cursor um eine Stelle nach rechts auf die nächste freie Stelle.

Mit **←** und **→** kann der Cursor bewegt werden.

Mit **DEL** wird das letzte Zeichen gelöscht Befindet sich der Cursor an einer Stelle mitten im Text, werden alle Zeichen vom Cursor nach rechts gelöscht.

#### <span id="page-15-1"></span>**4.5.3 Eingabe - ändern (Uhrzeit, Datum)**

Das Eingabefeld ist bereits mit einem Wert vorbelegt. Über die Tastatur können die gewünschten Zahlen an der Stelle des Cursors eingegeben werden.

Mit **←** und **→** kann, sofern mehrere Eingabefenster vorhanden sind, zwischen diesen gewechselt werden.

Die Eingabe wird hier auf Plausibilität überprüft. Wird ein unzulässiger Wert eingegeben, wird der eingegebene Wert verworfen und der Startwert wiederhergestellt.

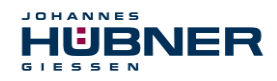

# <span id="page-16-0"></span>**5 Menüstruktur**

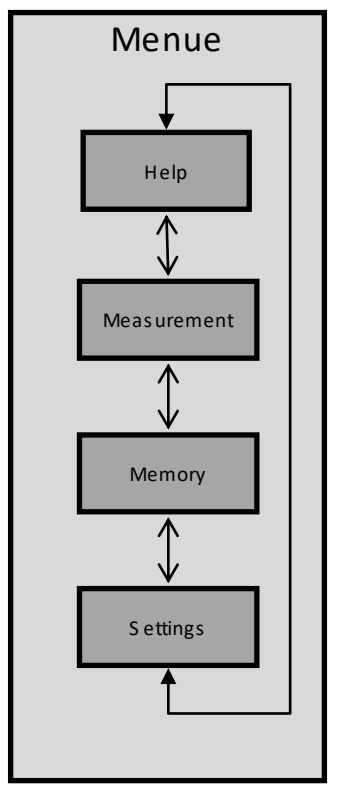

Abb. 10: Aufbau Hauptmenü

### <span id="page-16-1"></span>**5.1 Hilfe**

Hier befindet sich der Anschlussplan, um das Gerät an einen Geber anzuschließen.

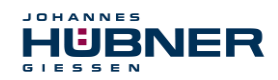

#### <span id="page-17-0"></span>**5.2 Messungen**

Es wird immer zuerst der in Abb. 11 gezeigte Ablauf ausgeführt.

#### **1 Hinweis**

Für die Grundüberprüfung des Gebers muss sich dieser drehen, da sonst die Grundeinstellungen nicht durchgeführt werden können.

#### **2 Name für die Messung eingeben**

Es kann hier ein Name für die Messung eingegeben werden. Diese Eingabe kann mit **ENTER** übersprungen werden.

#### **3 Seriennummer des Gebers eingeben**

Es kann hier die Seriennummer des Gebers eingegeben werden. Diese Eingabe kann mit **ENTER** übersprungen werden.

#### **4 Überprüfung des Gebers und EDU 100 Grundeinstellungen.** Es wird überprüft:

- $\triangleright$  Versorgungsspannung
- Stromaufnahme (dazu muss müssen die Signal durchgeschleift werden oder der Geber mittels des EDU 100 versorgt werden)
- Welche Spuren angeschossen sind (0°, 0°inv, 90°, 90°inv, N, Ninv)
- Wenn die Ausgangsfrequenz 100Khz nicht überschreitet wird die Amplitude gemessen.
- $\triangleright$  Ist kein Nullimpuls vorhanden, muss die Impulszahl eingegeben werden. Anderfalls wird dieser automatisch bestimmt.

Jeder Teil der Messung kann mit ENTER übersprungen werden. Mit ESC können die Messungen abgebrochen werden.

#### **5 Protokoll**

Die Ergebnisse dieser Überprüfung werden am Ende tabellarisch angezeigt. Mit **ENTER** gelangt man ins Messmenü. Mit **X1** kann die Messung wiederholt werden. Mit **ESC** kommt man zurück zum Hauptmenü

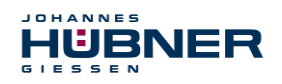

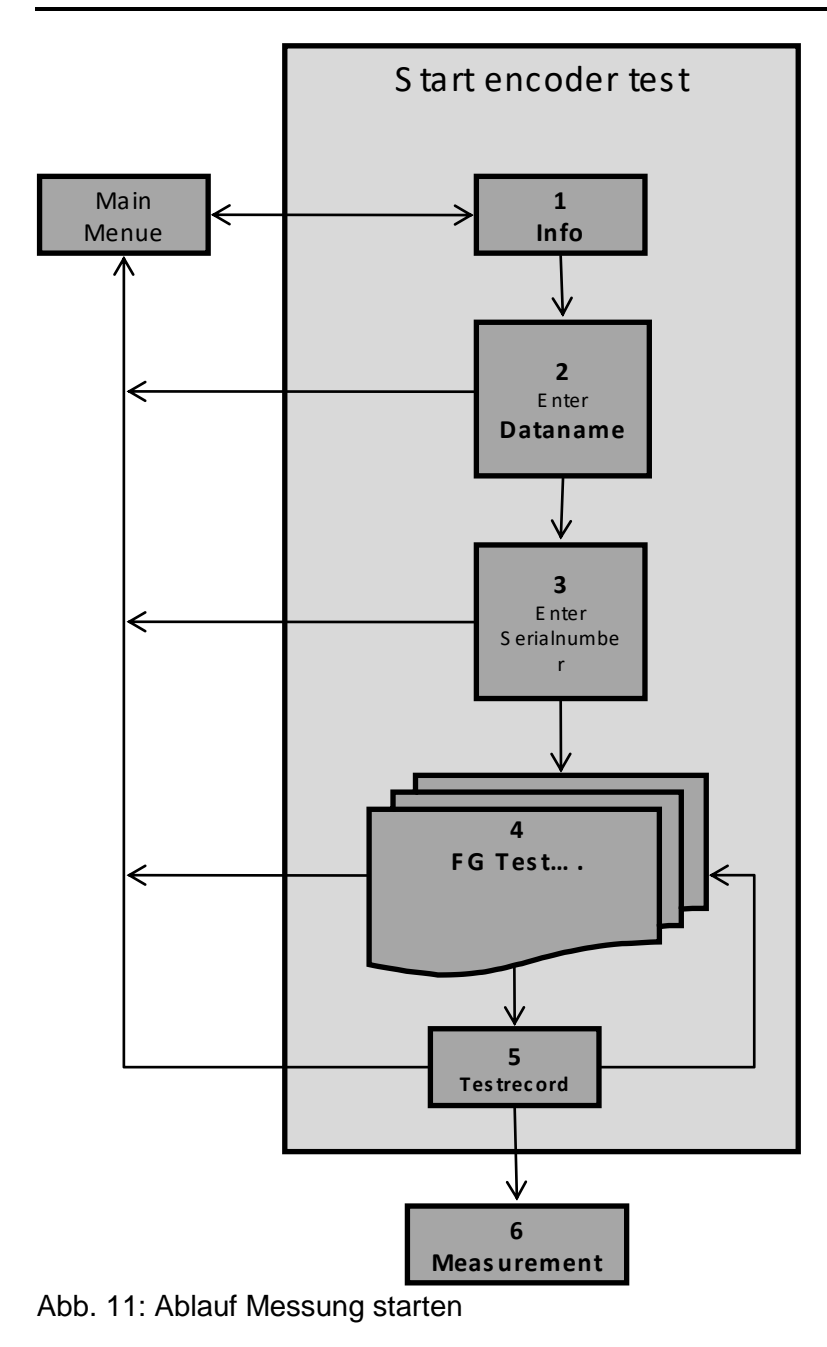

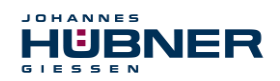

#### <span id="page-19-0"></span>**5.2.1 Messmenü**

Siehe Kapitel [6](#page-21-0) für die Erläuterung der einzelnen Messungen.

#### <span id="page-19-1"></span>**5.3 Speicherverwaltung**

#### <span id="page-19-2"></span>**5.3.1 Speicherstatus**

Hier wird der noch verfügbare freie Speicher in Prozent und die Anzahl, der sich im Speicher befindlichen Dateien (Messreihen), angezeigt.

Mit **DEL** können alle Daten im Speicher gelöscht werden.

#### <span id="page-19-3"></span>**5.3.2 Datenübersicht**

Hier werden alle Daten aufgelistet die im Gerät gespeichert sind.

In der linken Spalte stehen die Dateinamen und in der rechten Spalte werden Speicherdatum, Speicherzeit und der Dateityp (aktm = Aktuell, drsm = Drehschwebung) der jeweiligen Datei angezeigt.

Durch betätigen der Tasten **↑** und **↓** kann der Cursor durch die Übersicht bewegt werden.

Mit **ENTER** wird die ausgewählte Datei angezeigt. Mit **ESC** gelangt man wieder zurück zur Dateiübersicht.

Mit **DEL** wird die ausgewählte Datei gelöscht.

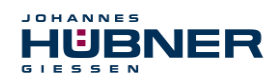

#### <span id="page-20-0"></span>**5.4 Einstellungen**

#### <span id="page-20-1"></span>**5.4.1 Sprache**

Auswahl der Sprache:

Mit den Pfeiltasten **HOCH** und **RUNTER** kann zwischen den Sprachen gewählt werden. Mit **ENTER** wird die markierte Sprache übernommen und im Gerät gespeichert. Mit **ESC** kann die Auswahl abgebrochen werden.

#### <span id="page-20-2"></span>**5.4.2 Uhrzeit**

Hier kann die Uhrzeit eingestellt werden.

#### <span id="page-20-3"></span>**5.4.3 Datum**

Hier kann das Datum eingestellt werden.

#### <span id="page-20-4"></span>**5.4.4 FG\_Ub -> EDU 100**

Hier kann aktiviert werden, dass die Versorgungsspannung des angeschlossenen Gebers genutzt wird, um damit das EDU 100 zu versorgen.

Dazu muss das ED100 an einen Geber angeschlossen sein, der versorgt wird.

Das EDU 100 darf nicht über das Steckernetzteil versorgt werden.

Die Versorgung wir automatisch deaktiviert, wenn der Geber vom EDU 100 getrennt wird.

#### <span id="page-20-5"></span>**5.4.5 EDU\_Ub -> FG**

Hier kann aktiviert werden, dass die Versorgungsspannung vom EDU 100 genutzt wird um einen Geber zu versorgen.

Um einen Geber versorgen zu können, muss das EDU 100 über das Steckernetzteil versorgt werden. Der Geber muss angeschlossen sein und darf nicht versorgt werden.

<span id="page-20-6"></span>Die Versorgung wir automatisch deaktiviert, wenn der Geber vom EDU 100 getrennt wird.

#### **5.4.6 Systeminfo**

Hier werden Informationen zum EDU 100 angezeigt.

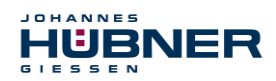

### <span id="page-21-0"></span>**6 Messungen**

Es ist zu beachten, dass die Messung und Grundeinstellung (siehe Kapitel [5.2\)](#page-17-0) nur bis zu einer Eingangsfrequenz von ca. 100KHz richtig arbeitet. Bei höheren Frequenzen kann es zu einer Falschmessung der Signalamplituden kommen!

#### <span id="page-21-1"></span>**6.1 Aktuell**

Bei diesen Messungen werden kontinuierlich die Signale vom Geber ausgewertet und die Ergebnisse angezeigt.

Mit **X1** kann die Messung gespeichert werden.

Folgende Eigenschaften werden angezeigt:

- **Name** Wenn dieser vergeben wurde.
- **Impulszahl** Wird nur einmalig beim Starten gemessen und danach als Info angezeigt.

#### **Drehzahl [1/min]**

Ein positiver Wert entspricht rechtsdrehend. Ein negativer Wert entspricht linksdrehend. Die Erkennung der Drehrichtung ist nur bei Anschluss der 0°- und 90°- Spur möglich!

- **Frequenz [Hz] oder [KHz]**
- **Versorgungsspannung [V]**
- **Stromaufnahme [mA]**

Nur möglich bei durchgeschleiften Signalen bzw. bei Versorgung über das Handmessgerät.

Bei großen Drehzahländerungen werden die folgenden Werte verfälscht.

- **Symmetrieabweichung 0°-Spur [Fehler in %]** Nur möglich bis 150KHz Eingangsfrequenz.
- **Symmetrieabweichung 90°-Spur [Fehler in %]** Nur möglich bei Anschluss der 0°- und 90°-Spur. Nur möglich bis 150KHz Eingangsfrequenz.
- **Phasenabweichung [Fehler in %]** Nur möglich bei Anschluss der 0°- und 90°-Spur! Nur möglich bis 150KHz Eingangsfrequenz.

#### **Fehlerüberwachung**

Das Gerät überwacht die 0°- und 90°-Spur auf Fehler (eine von beiden Spuren fällt aus oder Drehrichtungsfehler). Wenn ein Fehler auftritt wird dieser festgehalten und angezeigt. Folgende Meldungen können erscheinen:

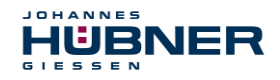

E[S] Es wurde ein Fehler erkannt (0° und 90°-Spur) E[0°] Es wurde ein Fehler erkannt (0°-Spur) E[90°] Es wurde ein Fehler erkannt (90°-Spur)

Mit **ENTER** kann der Fehler quittiert werden.

Wenn eine starke Drehzahländerung auftritt oder die Drehrichtung geändert wird, kann ein Fehler angezeigt werden, auch wenn kein Fehler vorliegt.

#### <span id="page-22-0"></span>**6.2 Drehschwebung**

Bei der Drehschwebung wird die Pulsbreitenabweichung innerhalb einer Umdrehung aufgezeichnet und als Abweichung in Winkelsekunden angegeben. Diese Messung kann Aufschluss über die Anbaugenauigkeit des Gebers geben.

Für diese Messung ist es zwingend erforderlich, dass der zu überprüfende Geber mit einer konstanten Drehzahl läuft, da sonst das Messergebnis verfälscht wird. Die Genauigkeit dieser Messung steigt mit höherer Drehzahl und höherem Massenträgheitsmoment (Motor), da dadurch die Drehzahlschwankungen des Systems reduziert werden.

#### <span id="page-22-1"></span>**6.3 PC- Messung**

Bei Auswahl dieses Punktes übergibt man die Steuerung und die Anzeige der Messungen dem PC. Jetzt können alle Messungen mit der EDU 100 Software durchgeführt werden.

Um eine Verbindung zwischen PC und EDU 100 herzustellen, muss das USB-Kabel angeschlossen sein und das EDU 100 danach eingeschaltet werden.

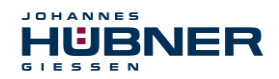

#### <span id="page-23-0"></span>**6.3.1 EDU 100 Software**

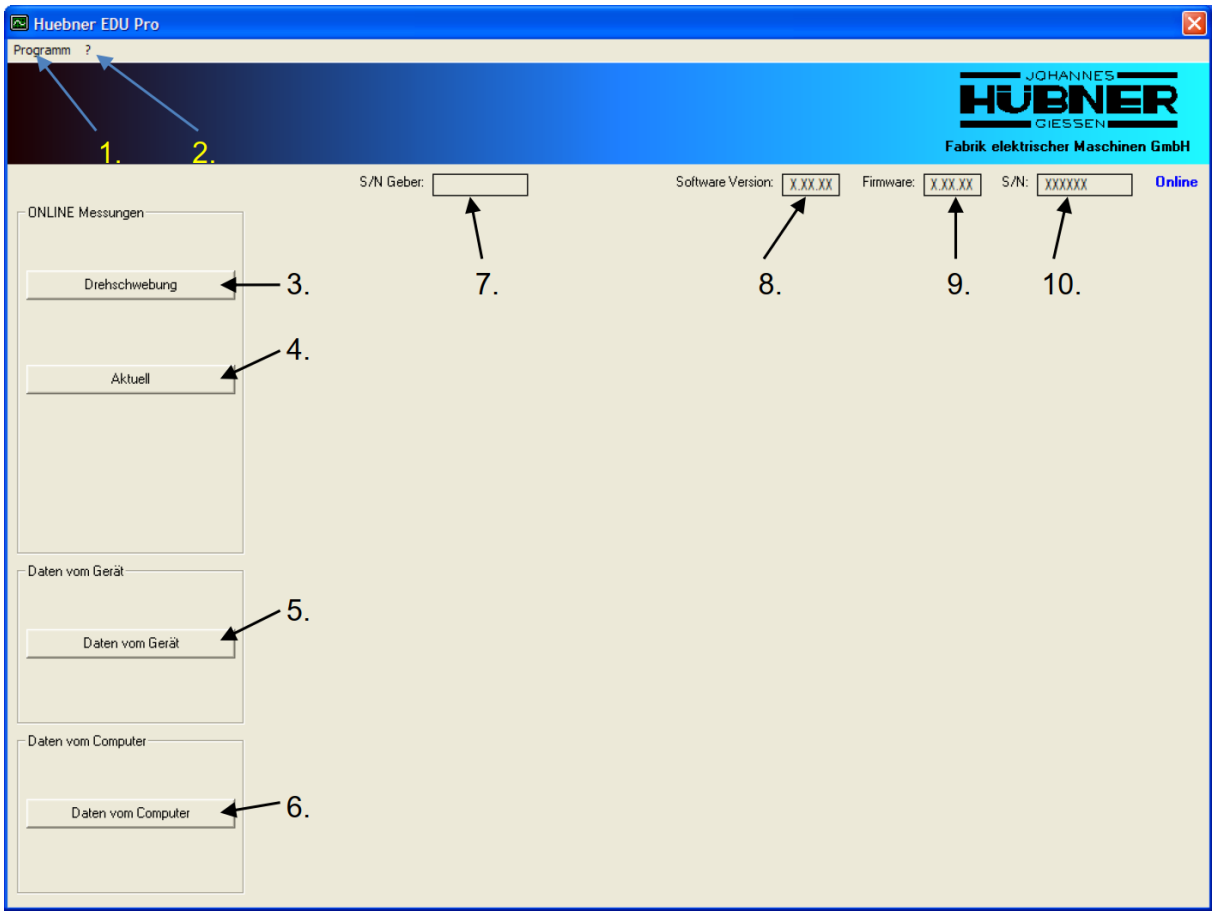

Abb. 12: Fenster des Programms kurz nach dem Start

- 1. Menüaufruf "Programm". Weiter Abb. 13.
- 2. Menüaufruf "Info". Weiter Abb. 19.
- 3. Knopf "Drehschwebung" (ONLINE Messungen). Weiter Abb. 14.
- 4. Knopf "Aktuell" (ONLINE Messungen). Weiter Abb. 15.
- 5. Knopf "Daten vom Gerät". Weiter Abb. 16.
- 6. Knopf "Daten vom Computer". Weiter Abb. 18.
- 7. Hier wird die Seriennummer vom Geber angezeigt, falls vorhanden.
- 8. Hier wird die Software Version angezeigt.
- 9. Hier wird die Version vom EDU 100 angezeigt.
- 10. Hier wird Seriennummer vom EDU 100 angezeigt.

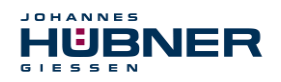

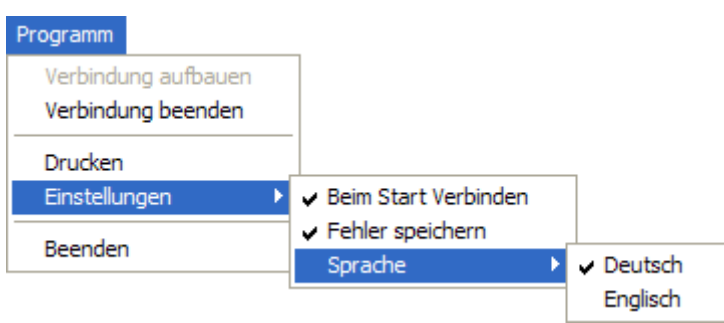

Abb. 13: Menü Balken

Verbindung aufbauen: Startet den Verbindungsaufbau.

Verbindung beenden:Beendet die Verbindung.

Einstellungen:Einstellungen zu dem Programm.

Beim Start verbinden: Bei jedem Start wird versucht eine Verbindung aufzubauen.

Sprache: Sprache des Programms.

Fehler speichern: Fehler werden in der Datei Errors\_<Datum>.log gespeichert. Die Datei befindet sich im Installationsverzeichnis der "Huebner EDU Pro" – Software.

- Deutsch: Deutsche Sprache.
- Englisch: Englische Sprache.

Beenden: Beendet das Programm.

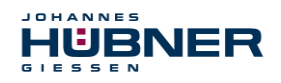

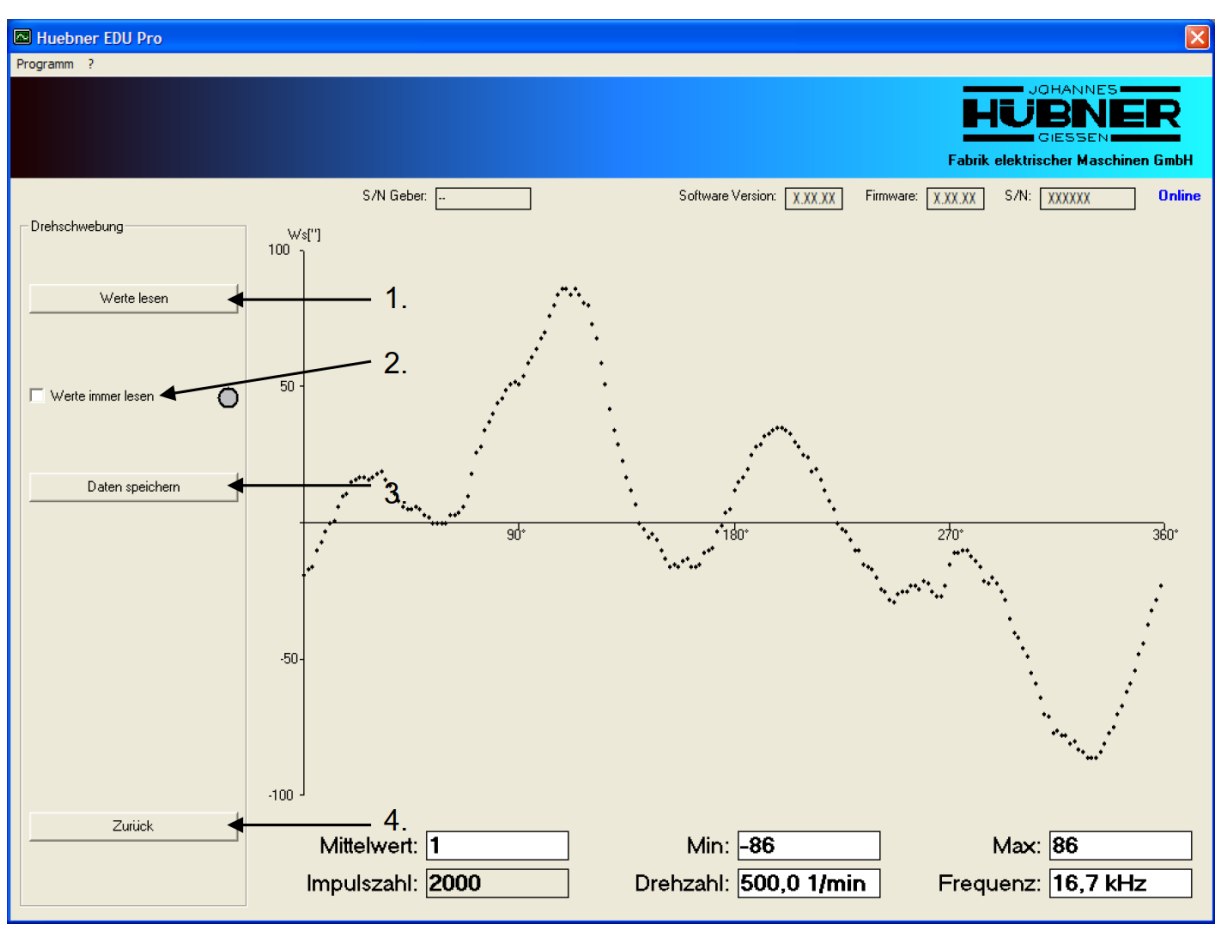

Abb. 14: Drehschwebung

- 1. Zum Lesen und Anzeigen der Werte.
- 2. Werte werden (nicht) kontinuierlich weiter gelesen.
- 3. Werte werden abgespeichert.
- 4. Geht zum vorherigen Menü zurück, dadurch werden die Werte ausgeblendet.

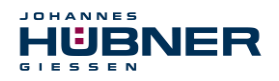

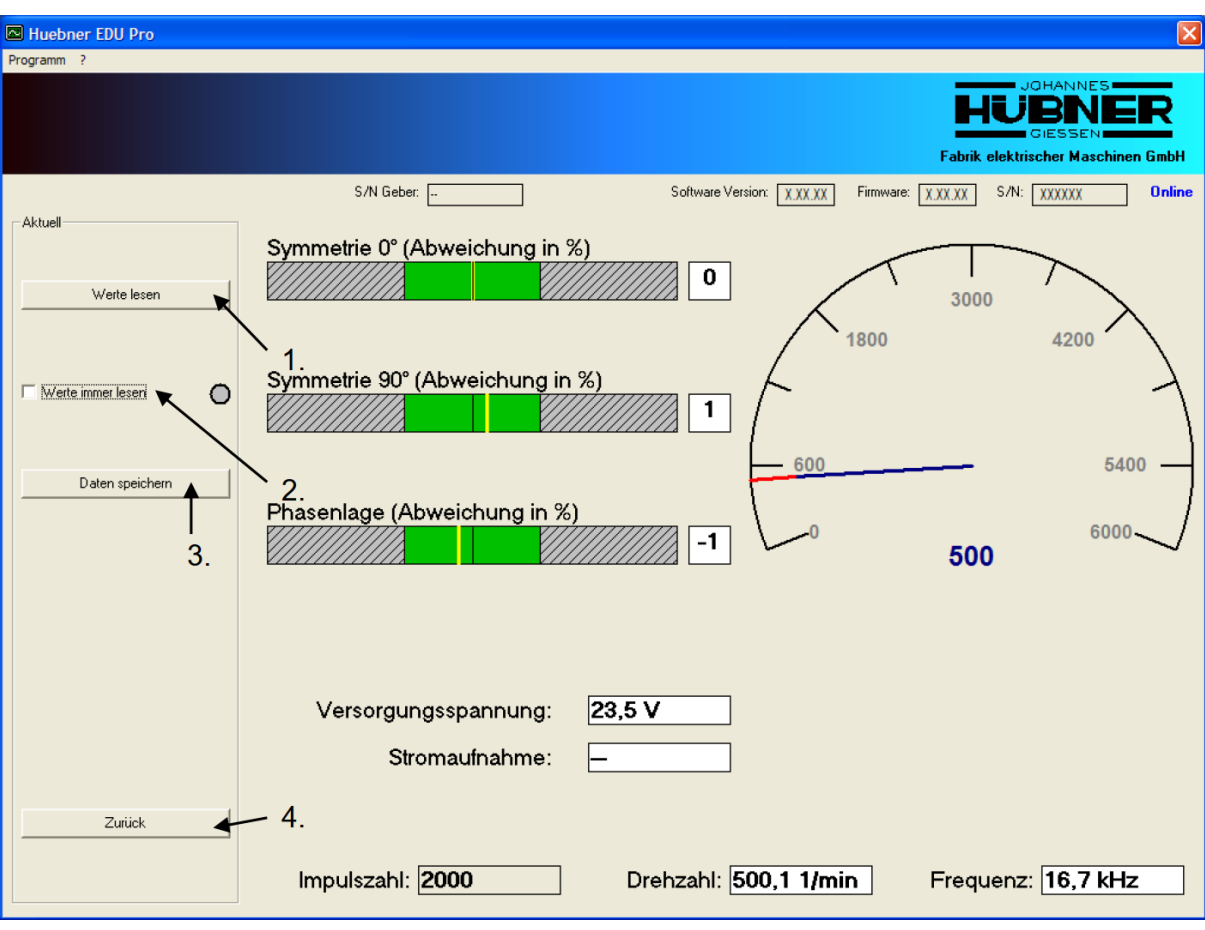

Abb. 15: Aktuell

- 1. Zum Lesen und Anzeigen der Werte.
- 2. Werte werden (nicht) kontinuierlich weiter gelesen.
- 3. Werte werden abgespeichert.
- 4. Geht zum vorherigen Menü zurück, dadurch werden die Werte ausgeblendet.

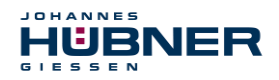

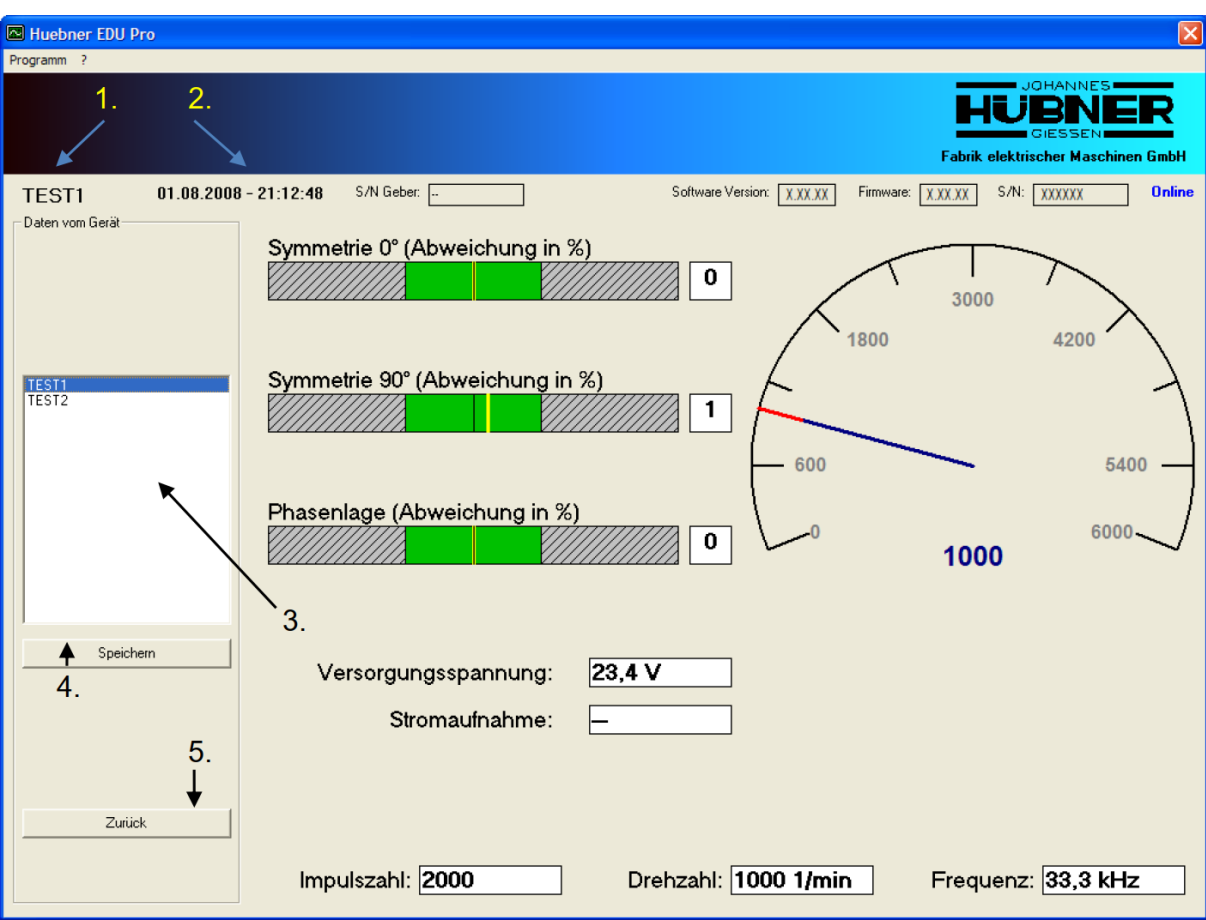

Abb. 16: Daten vom Gerät

- 1. Name der, durch Doppelklick ausgewählten, Datei.
- 2. Speicher- Datum und Uhrzeit.
- 3. Liste von allen im Handgerät vorhandenen Dateien. Anzeigen mit Doppelklick.
- 4. Werte werden abgespeichert.
- 5. Geht zum vorherigen Menü zurück, dadurch werden die Werte ausgeblendet.

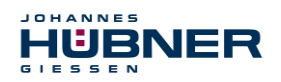

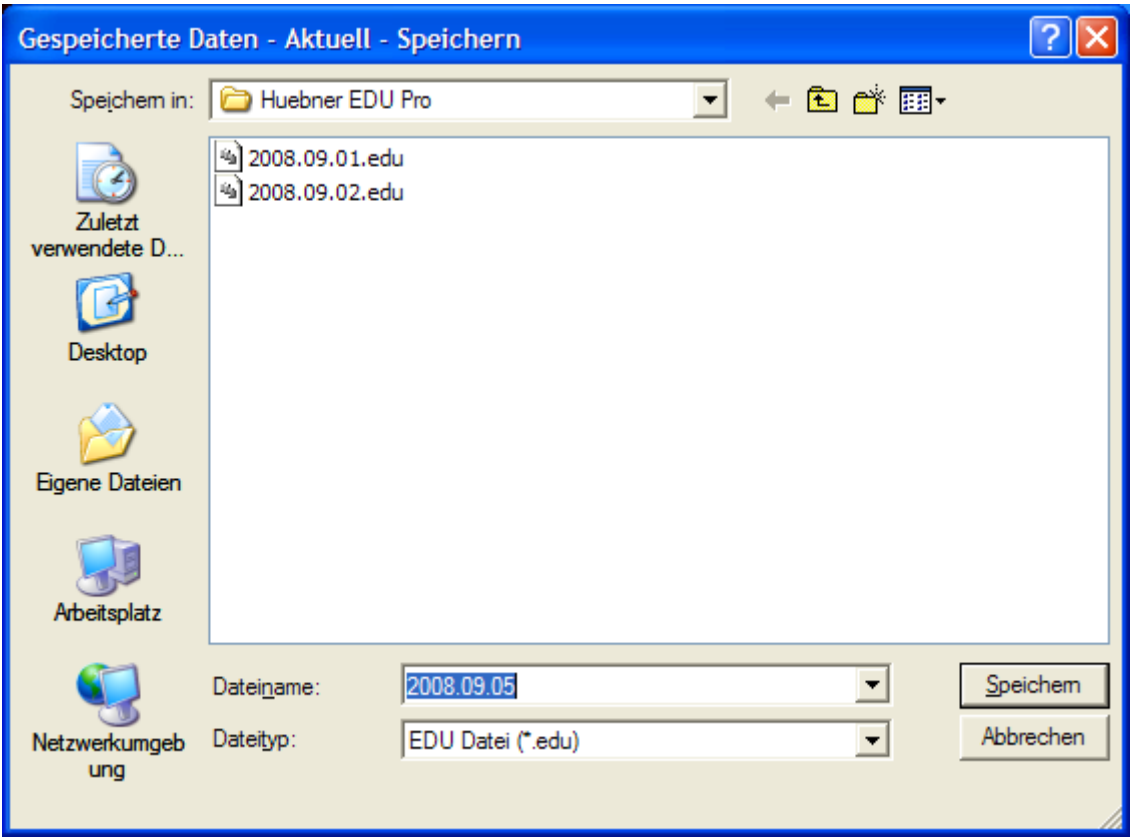

Abb. 17: "Speichern" Fenster

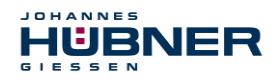

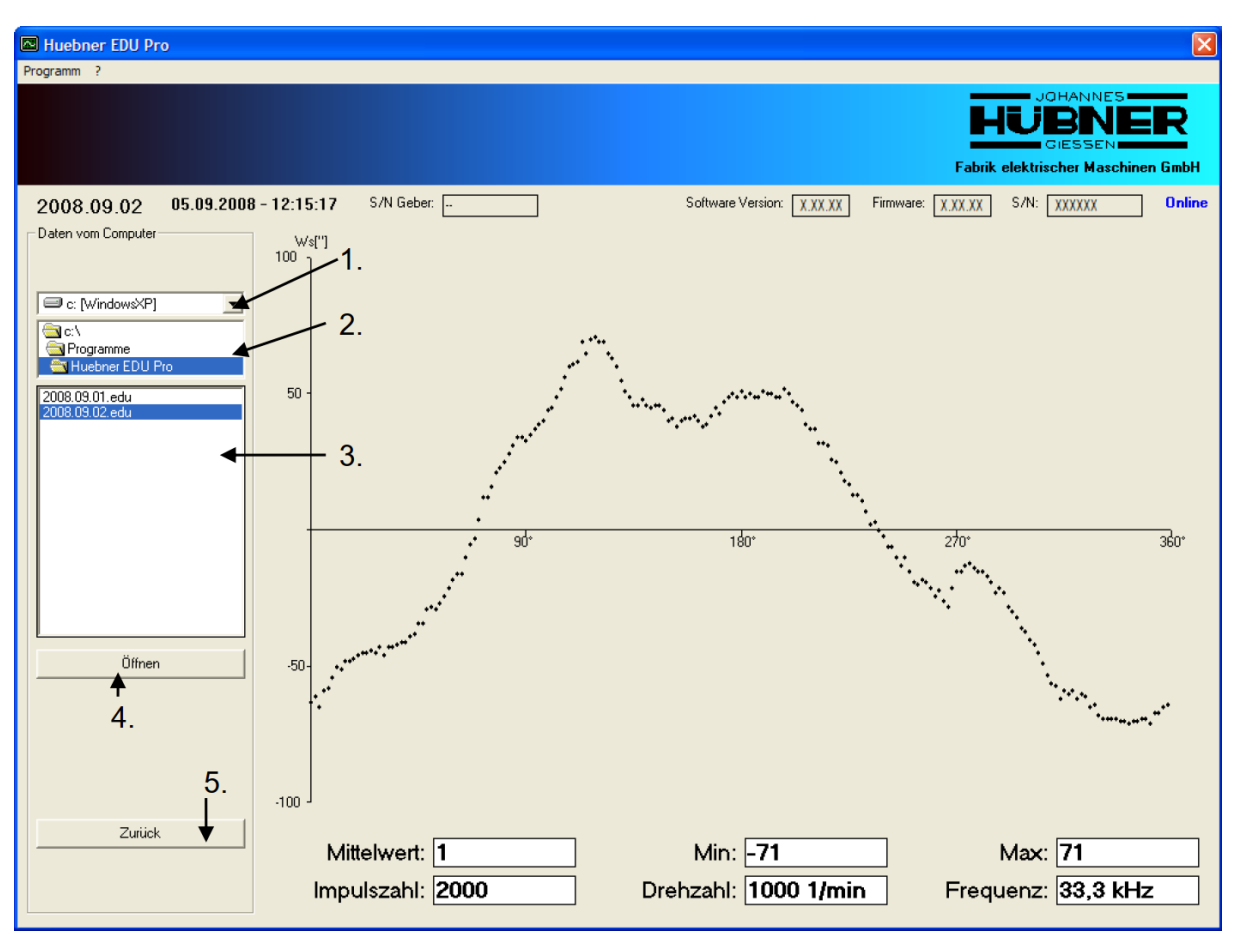

Abb. 18: Daten vom Computer

- 1. Name des ausgewählten Laufwerks (Auswahl der Laufwerke).
- 2. Pfad im ausgewählten Laufwerk.
- 3. Liste der gespeicherten \*.edu Dateien. Anzeigen mit Doppelklick.
- 4. Anzeigen, in der Liste ausgewählte, Datei.
- 5. Geht zum vorherigen Menü zurück, dadurch werden die Werte ausgeblendet.

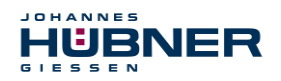

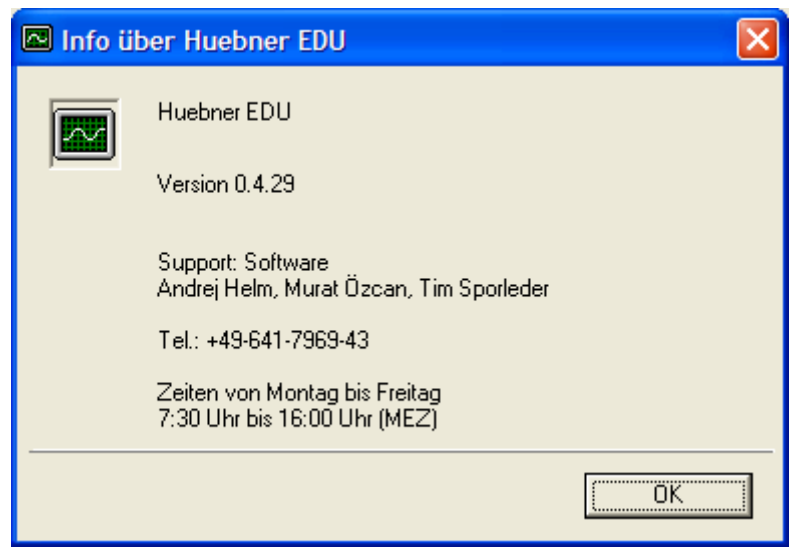

Abb. 19: "Info" Fenster

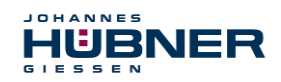

# <span id="page-31-0"></span>**7 Geräteanschluss**

Die Messungen können parallel zur bestehenden Auswertung erfolgen oder die Signale können durch das Messgerät geschleift werden.

#### **Parallel:**

Hierzu wir das Anschlusskabel (Kabel mit offenen Enden)mit dem Stecker 1(Stifte) des Anschlussadapters und dem Geber verbunden.

#### **Durchschleifen:**

Hierzu wir das Anschlusskabel (Kabel mit offenen Enden) mit dem Stecker 1(Stifte) des Anschlussadapters und dem Geber verbunden. Das zweite Anschlusskabel wird mit dem Stecker 2 (Buchsen) und der bestehenden Auswertung verbunden.

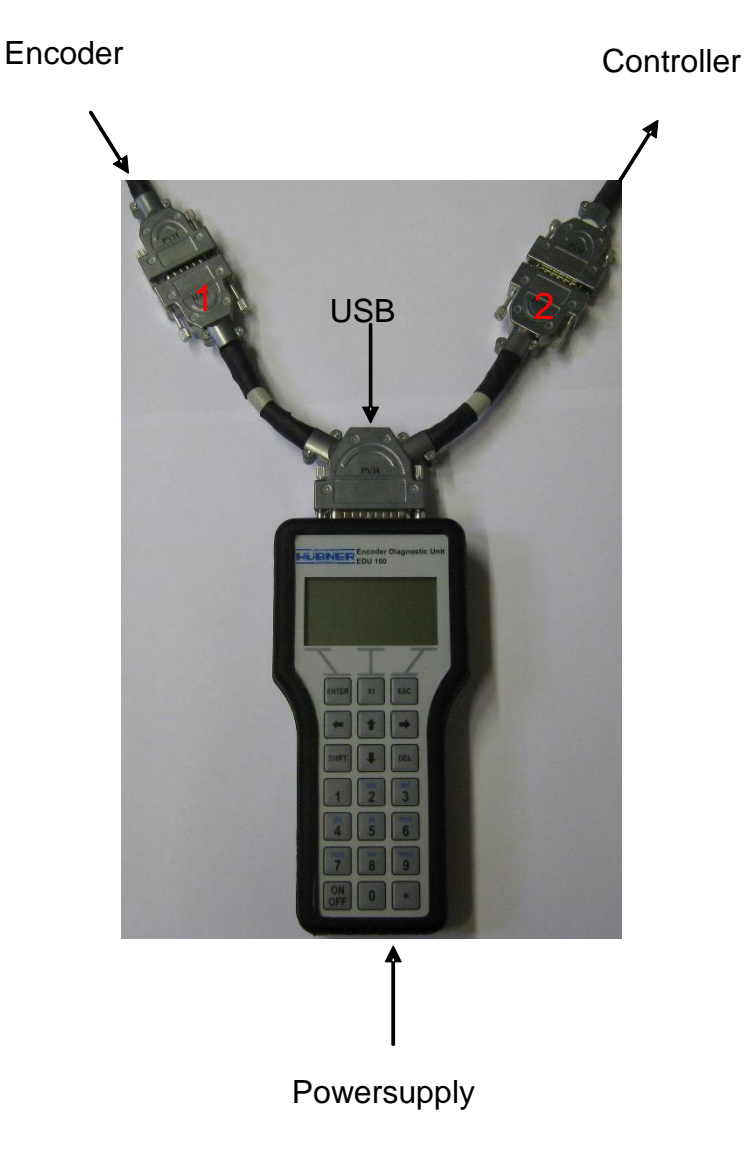

Abb. 20: Geräteanschluss

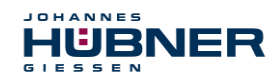

### <span id="page-32-0"></span>**7.1 Kabelbelegung und Signalverwendung**

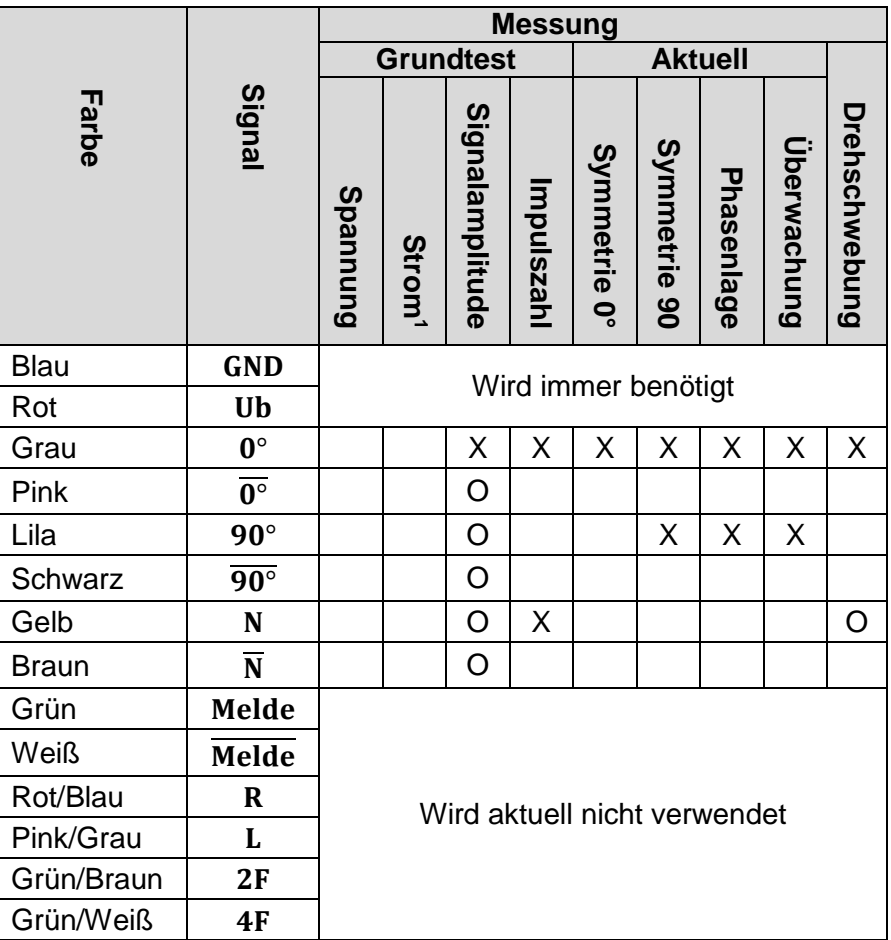

Tabelle2: Kabelbelegung und Signalverwendung

X: Signal wird für diese Messung benötigt

O: Signal ist für diese Messung optional

<sup>1</sup> <sup>1</sup> Strommessung: Nur möglich, wenn der Geber über das EDU 100 versorgt wird oder die Signale durch das EDU 100 geführt werden.

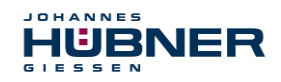

#### <span id="page-33-0"></span>**7.2 Spannungsversorgung**

Das Messgerät kann mittels Steckernetzteil, austauschbaren Akkus, über die Versorgung vom Geber oder vom PC, mit Spannung versorgt werden.

Vor dem ersten Gebrauch müssen die Akkus geladen werden!

Das laden der Akkus geschieht automatisch im Gerät, wenn dieses über das Steckernetzteil versorgt wird und die Spannung der Akkus zu niedrig ist. Die Ladezeit kann bis zu 6 Stunden betragen.

Wird das Gerät über die Versorgung vom Geber oder vom PC (USB) versorgt werden die Akkus nicht geladen.

Wird das Gerät über die Akkus versorgt und diese sind fast entladen, wird eine Meldung ausgegeben und das Gerät ausgeschaltet, um die Akkus zu schützen.

Wird das Gerät einen längeren Zeitraum nicht genutzt, sollten die Akkus aus dem Gerät entfernt werden, um diese zu schonen.

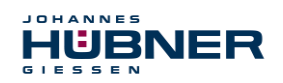

# <span id="page-34-0"></span>**8 Transport, Verpackung und Lagerung**

#### <span id="page-34-1"></span>**8.1 Sicherheitshinweise für den Transport**

#### **VORSICHT!**

- **Sachschaden durch unsachgemäßen Transport!**
- Diese Symbole und Hinweise auf der Verpackung sind zu beachten:
	- Nicht werfen, Bruchgefahr.
	- Vor Nässe schützen

#### <span id="page-34-2"></span>**8.2 Wareneingangskontrolle**

Die Lieferung ist bei Erhalt unverzüglich auf Vollständigkeit und eventuelle Transportschäden zu überprüfen.

Sollten Transportschäden vorhanden sein, ist der Transporteur direkt bei der Anlieferung zu informieren (Fotos zum Beweis erstellen).

#### <span id="page-34-3"></span>**8.3 Verpackung (Entsorgung)**

Die Verpackung wird nicht zurückgenommen und ist nach den jeweils gültigen gesetzlichen Bestimmungen sowie örtlichen Vorschriften zu entsorgen.

#### <span id="page-34-4"></span>**8.4 Lagerung der Packstücke (Geräte)**

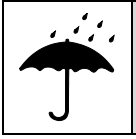

**!**

**Vor Nässe schützen!**

Packstücke vor Nässe schützen, trocken und staubfrei lagern.

Bei längerer Lagerzeit (> 6 Monate) empfehlen wir, die Geräte in Schutzverpackung (mit Trockenmittel) einzupacken.

#### <span id="page-34-5"></span>**8.5 Rückgabe von Geräten (Reparatur/Kulanz/Garantie)**

Geräte, die mit radioaktiver Strahlung oder radioaktiven Stoffen in Berührung gekommen sind, werden nicht zurückgenommen.

Geräte die mit möglicherweise gesundheitsschädlichen chemischen oder biologischen Substanzen in Berührung gekommen sind, müssen vor der Rücksendung dekontaminiert werden.

Eine Unbedenklichkeitsbescheinigung ist beizufügen.

#### <span id="page-34-6"></span>**8.6 Entsorgung**

Der Hersteller ist nicht zur Rücknahme verpflichtet.

Das EDU 100 ist als Elektronik-Sonderabfall zu behandeln und entsprechend der länderspezifischen Gesetze zu entsorgen.

Die örtlichen Kommunalbehörden oder spezielle Entsorgungs-Fachbetriebe geben Auskunft zur umweltgerechten Entsorgung.